**VIVID** | learning systems

# ACCESSING YOUR ONLINE TRAINING

## **STEP #1**

Go to your training portal as listed in your notification email. Type in your User ID and Password, then click Sign **In**.

# **STEP # 2**

The system will open up on the **Home** tab, displaying a list of your **Incomplete Courses**. Click a **Start** Button to select a class to begin.

## **STEP #3**

You will then see the **Course Menu** for the class you selected. Click the **Launch** button for the Introduction to begin viewing lessons.

#### **STEP #4**

When the course opens up – it will open in a new window. $*$  Click the arrow buttons at the bottom to navigate through the course. *\* Make sure your Pop-Up Blockers are turned off.* 

## **STEP #5**

Once you have reviewed all the content sections you may move on to the **Test**, listed as the last section. You will pass the course with 80% or higher, and may retake the test if needed.

After completing a course, your class will display on the **Completed Courses** tab under the **Home** tab, where you may click on **View Certificate** to print your certificate.

To begin another class, click on the **Incomplete Courses** tab and click another **Start** button.

#### **STEP #6**

You may also view/print a **Training Status Report**. It lists the Course Title, Completion Date and time you spent on each module, with a total Time Spent at the bottom. Click on **Print Report** to print. From this view you may also view or **Email** your diploma using the icons to the right of the "Completed" designation.

#### **HAVE QUESTIONS OR NEED HELP?**

Contact Vivid Learning Systems Customer Service at (800) 956-0333 or customerservice@learnatvivid.com

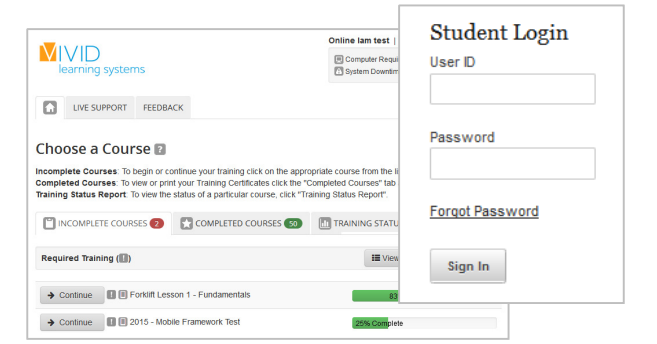

#### Forklift Lesson 1 - Fundamentals

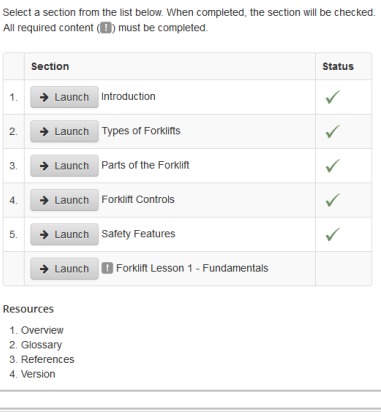

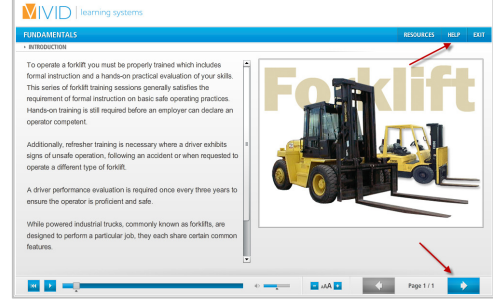

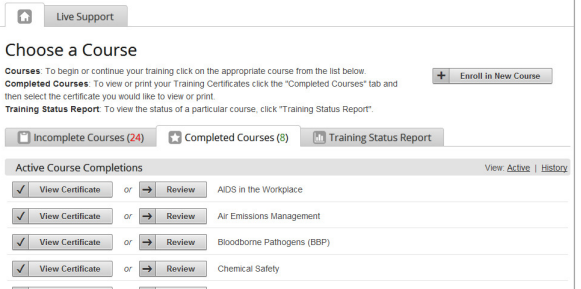

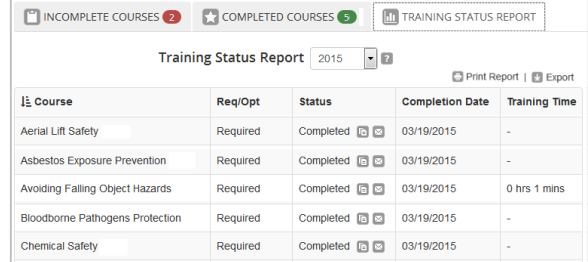

 If you are having trouble, you may use the **Email Comment** link at the bottom of the page to Email Customer Support.

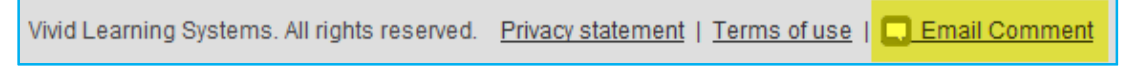

You may also click on the **Computer Requirements** link at the top of the page. It will test a few settings on your computer and let you know if your system needs adjusting.

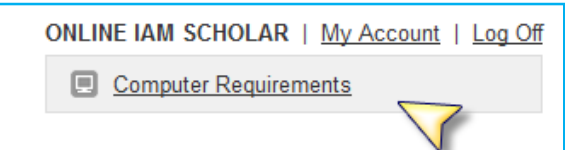

Settings that cannot be tested may also need attention.

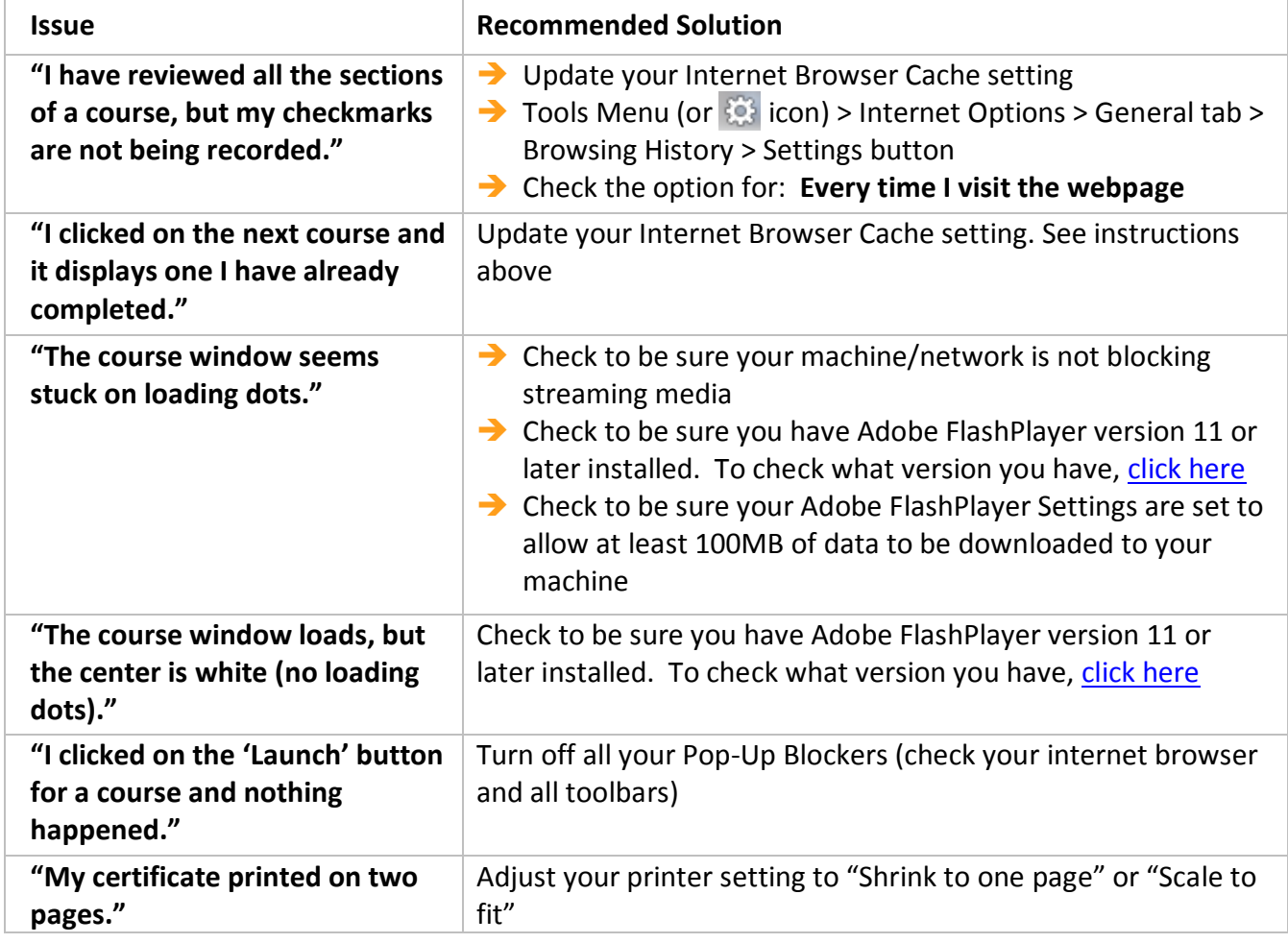

If the recommended solutions above do not fix the problem, please contact Vivid Learning Systems Customer Service at (800) 956-0333.